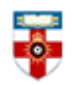

The Online Library Senate House Library, University of London

# **Quick Start Guide- CiteSeerX**

CiteSeerX is a scientific literature digital library and search engine that has focused primarily on the literature in computer and information science.

This guide is intended to help you search the database.

### **Searching**

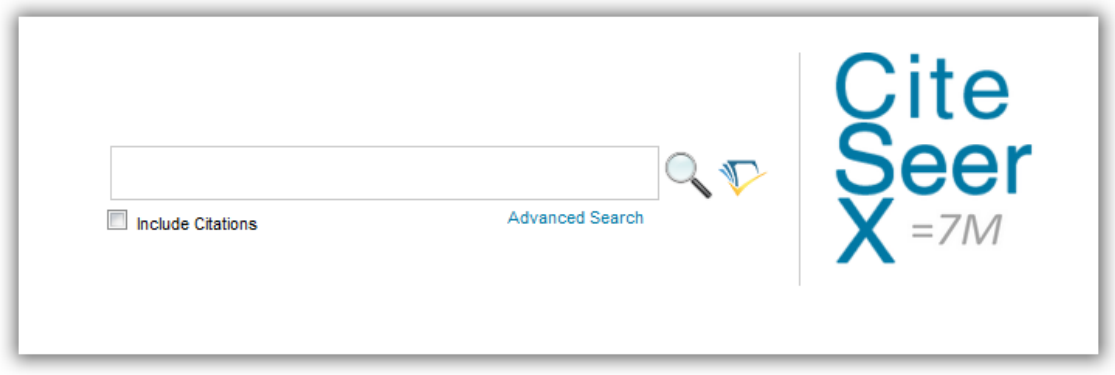

There are Basic and Advanced Search options. Take a few moments to have a look at these options, and see which works best for you and the research you are doing.

You can start searching right away using Basic Search on the homepage. Type what you want to search for in the box then click on the magnifying glass.

Tick the box next to **Include Citations** if you want to search literature that CiteSeerX has details for (such as title, authors, publication, etc.) but not the text itself.

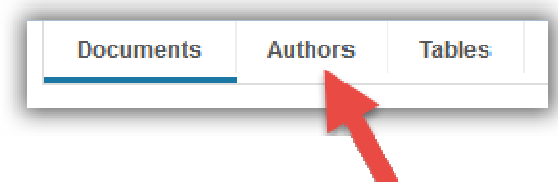

If you want to search for an author, click **Authors** in the top left corner of the page, then type their name in the search box. By doing this you can see all the papers written by a specific author.

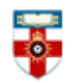

The Online Library

Senate House Library, University of London

#### **Advanced search**

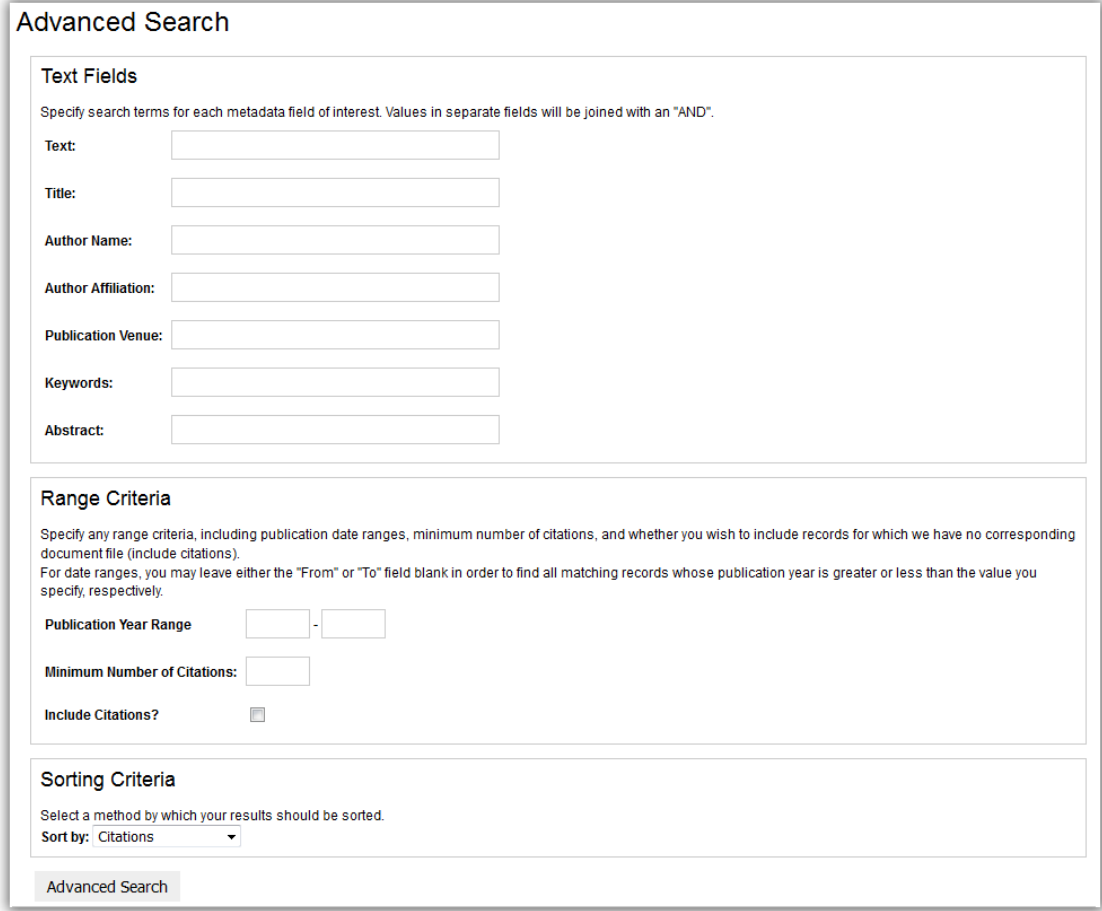

Advanced Search is useful for making refined searches, and is useful when doing research around a particular topic.

You can type search terms into as many of the text boxes as you like. It will search for papers which satisfy all of the terms you search for. For example, if I type 'Williams' next to Author Name, and 'software' next to Abstract, my search results will include papers which have both Williams as an author and software in the abstract. But it will not include papers that only have Williams as an author, or only software in the abstract.

You can specify a date range to search. If you just want to search one year, type it twice.

The more times an article has been cited, the more important that article is percieved to be. You can limit your search to articles which have a certain number of citations or above.

Click **Advanced Search** at the bottom to conduct the search.

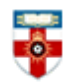

The Online Library Senate House Library, University of London

## **Search results**

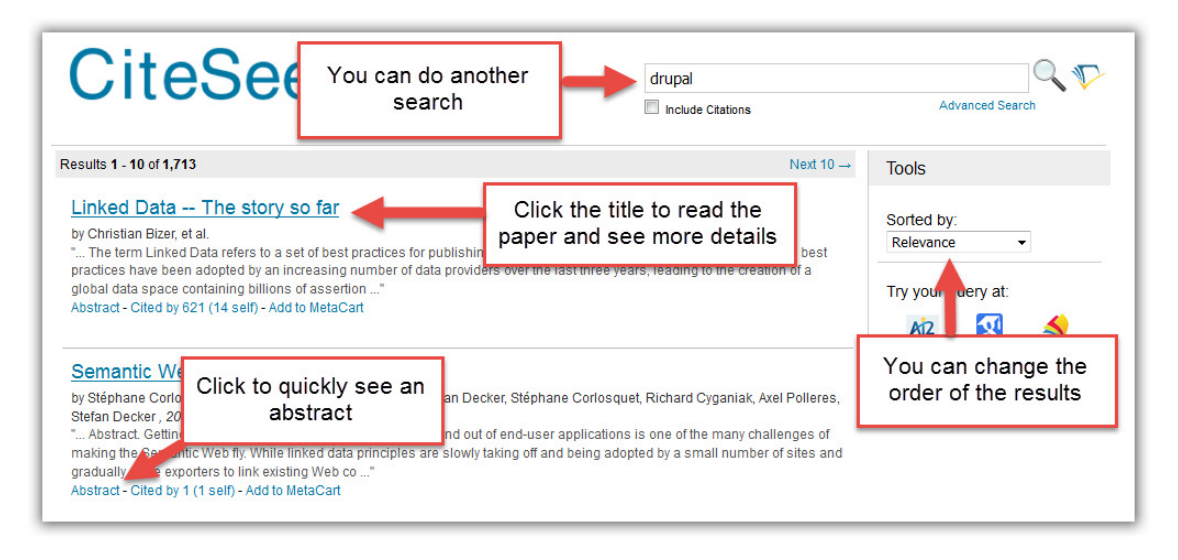

After you have clicked **Search** you will see a page like the one above.

Most papers can be read in PDF format, although some can be read in other formats.

### **Browsing**

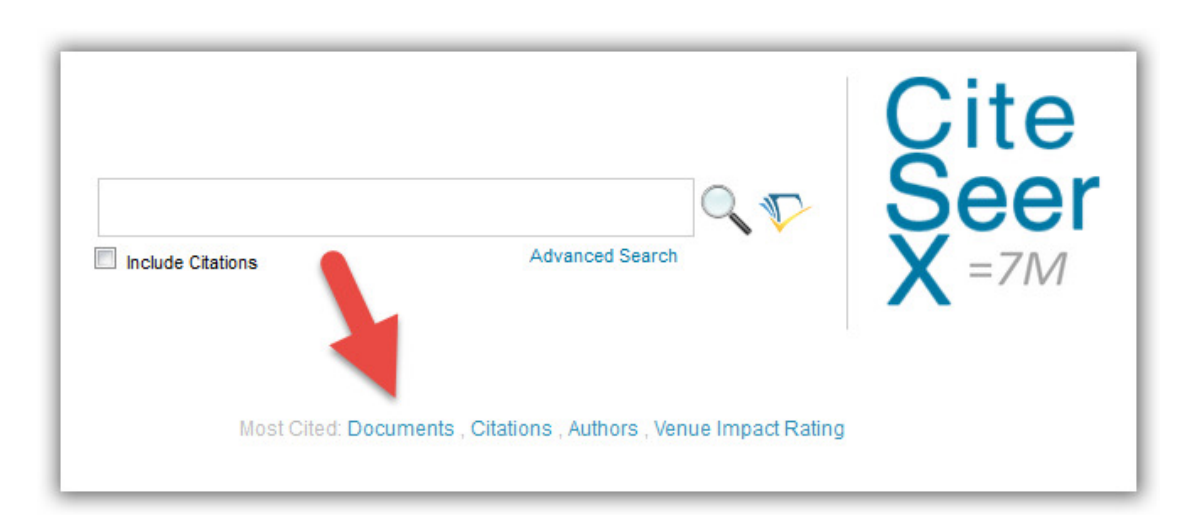

You can browse the database by going to the homepage and clicking the **Documents** link underneath the search box. This will take you to a list of the papers on the database which have been cited by other papers the most.

You can also see a list of the most cited papers for which CiteSeerX only has the citation, or a list of authors whose papers have been most cited.

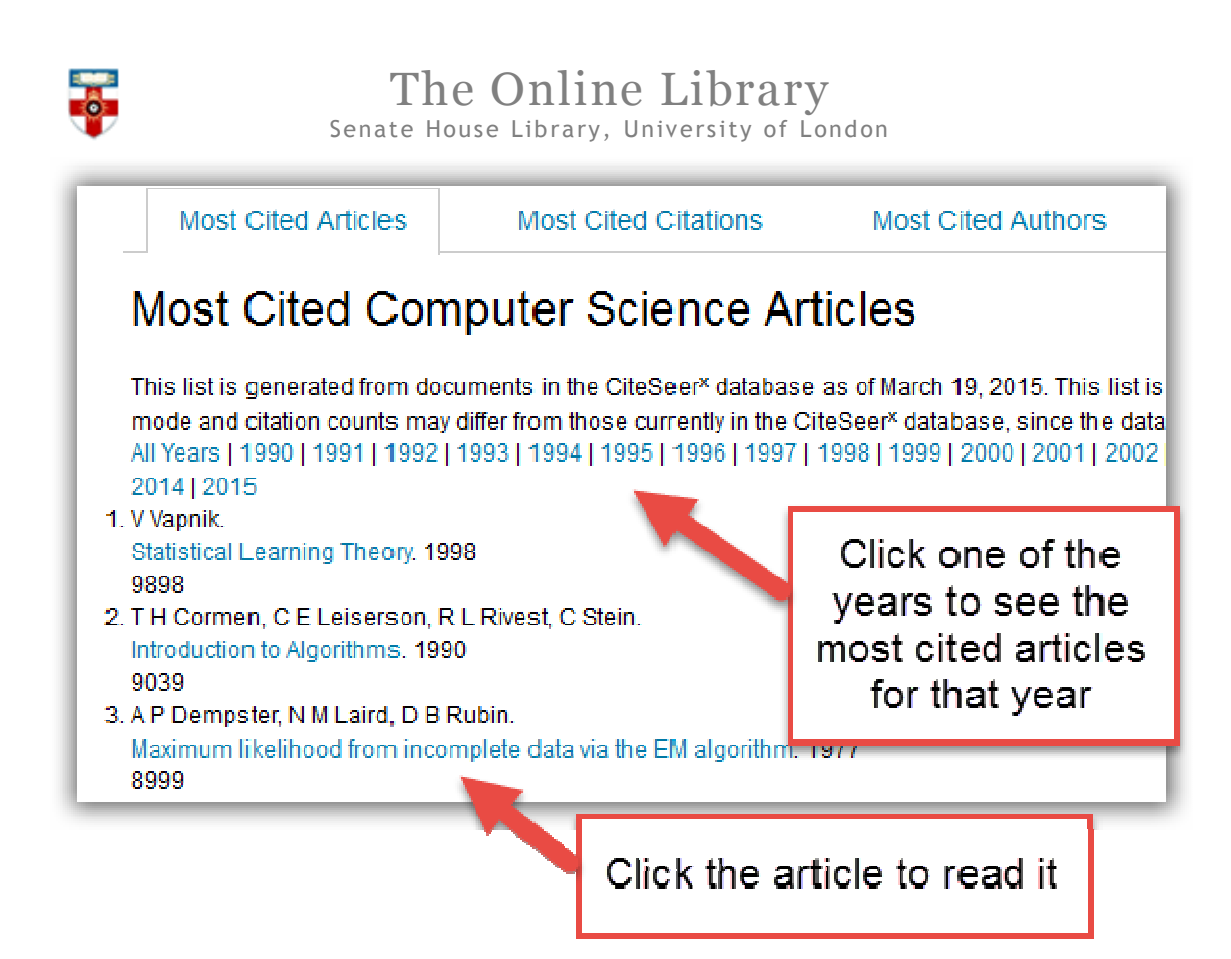

# **Viewing articles**

When you click on the title of an article you will be taken to a page like the one below.

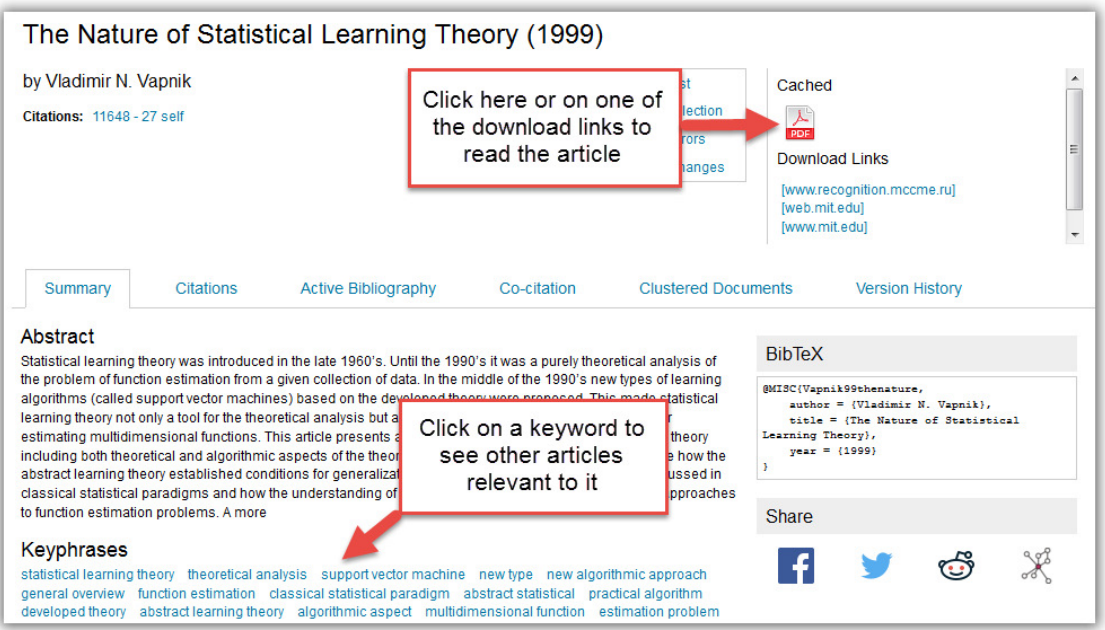

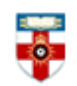

### The Online Library Senate House Library, University of London

### **PDFs**

Downloading a document as a PDF will allow you to save and print the resource.

If you use Firefox you will see this bar at the top:

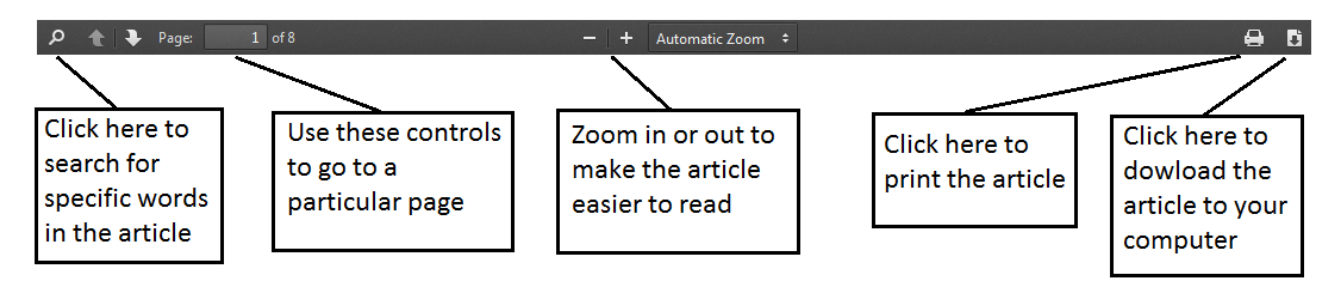

If you use Internet Explorer you will see this at the bottom:

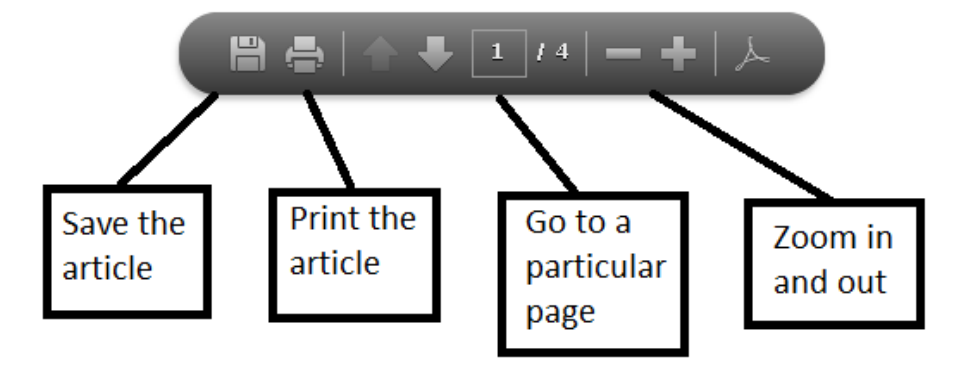

### **Help**

If you need help, click **Help** on the homepage

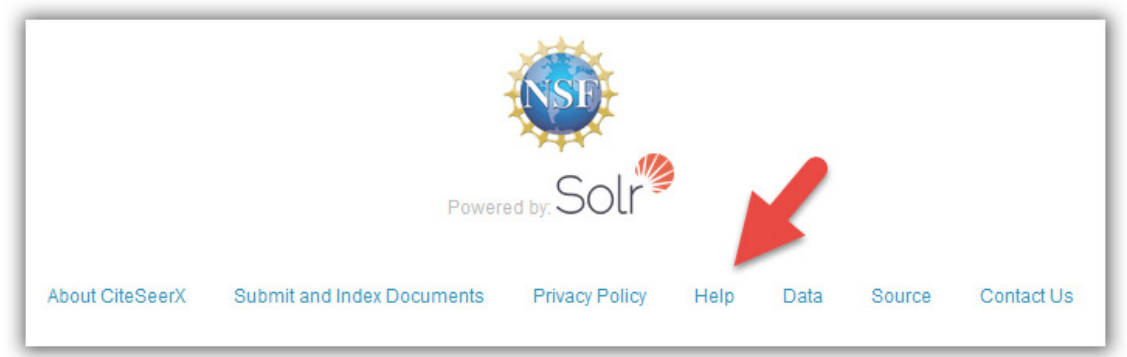

# **Or contact the Online Library**

+44 (0)20 7862 8478 (between 09.00 and 17.00 UK time) OnlineLibrary@shl.lon.ac.uk http://onlinelibrary.london.ac.uk/about/contact-us